# 15.3.4 Editors - Movie Clip Editor - Sidebar - View tab

## **Table of content**

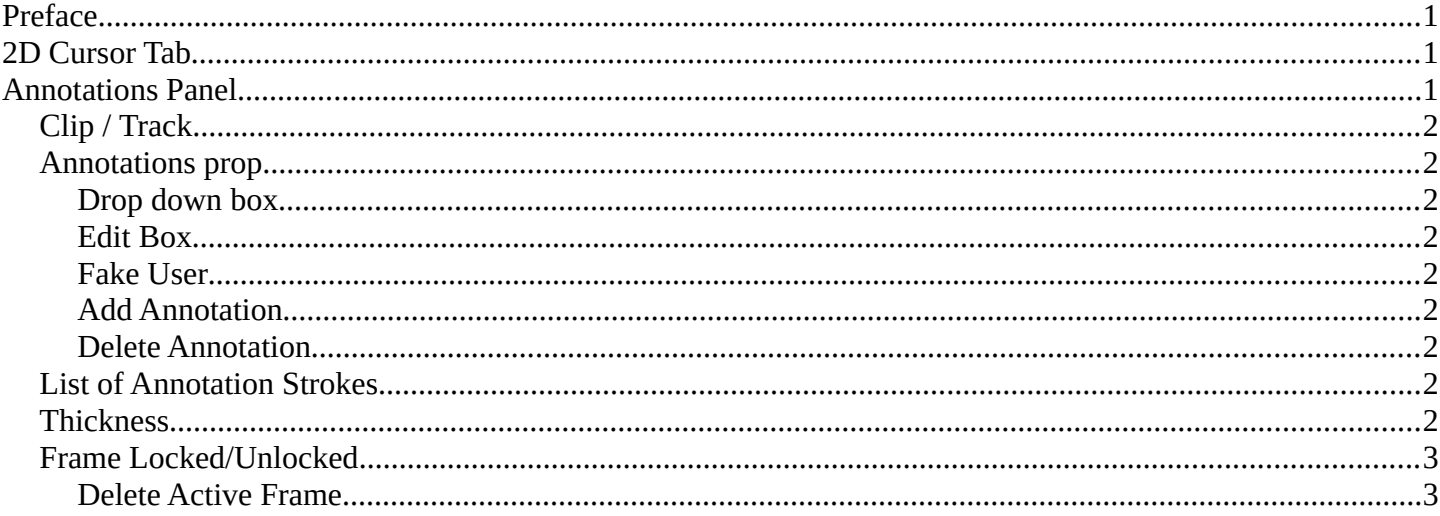

## <span id="page-0-0"></span>**Preface**

Note that the correct mode is Tracking Mode in Clip View. In Graph and Dope sheet View there is no sidebar.

Note also that some panels exists in both modes, tracking and masking.

### <span id="page-0-1"></span>**2D Cursor Tab**

Just shows in Mask mode. Tracking has no 2D cursor.

This panel shows the location of the 2d cursor, based at the lower left corner of the footage image. The edit boxes also allows you to set the cursor position by numeric values.

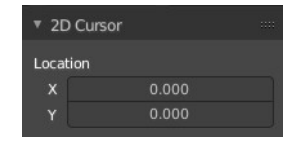

# <span id="page-0-2"></span>**Annotations Panel**

The Annotations panel is the place to manage the Annotation layers and materials.

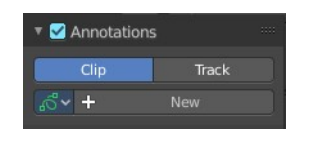

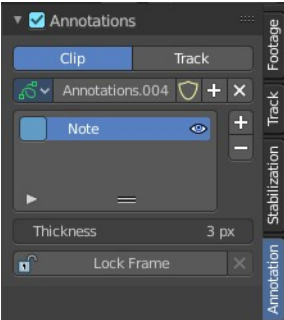

Bforartists 4 Reference Manual - 15.3.4 Editors - Movie Clip Editor - Sidebar - View tab

# <span id="page-1-0"></span>**Clip / Track**

Where the Grease Pencil comes from. From the movie Clip, or from a track.

### <span id="page-1-1"></span>**Annotations prop**

Add, remove and rename new annotations.

### <span id="page-1-2"></span>**Drop down box**

A list of the available annotation layers.

#### <span id="page-1-3"></span>**Edit Box**

The name of the current annotation. You can rename the annotation to your needs here.

#### <span id="page-1-4"></span>**Fake User**

Assign a fake user to this annotation. Fake users is an odd concept to keep data in the scene even if it has no user somewhere. The fake user is then a dummy user so that the object is not deleted when saving the scene.

### <span id="page-1-5"></span>**Add Annotation**

Add a new annotation.

#### <span id="page-1-6"></span>**Delete Annotation**

Delete the annotation.

# <span id="page-1-7"></span>**List of Annotation Strokes**

A list of the Annotation layers for the current Annotation. Every layer can have an own color.

At the right side you find buttons to sort them and to add and remove new Annotation layers.

You can change the color by clicking at the color field. A color dialog will pop up. You can rename annotation layers by double clicking at it.

The eye icon allows you to make it invisible And it has a search field.

# <span id="page-1-8"></span>**Thickness**

The thickness of the annotation stroke.

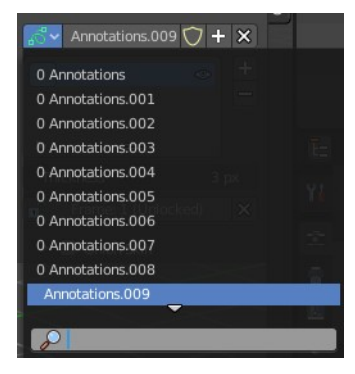

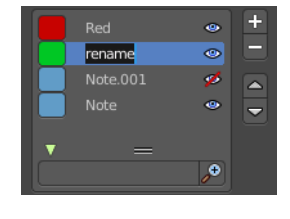

Bforartists 4 Reference Manual - 15.3.4 Editors - Movie Clip Editor - Sidebar - View tab

## <span id="page-2-0"></span>**Frame Locked/Unlocked**

Lock frame displayed by current layer. This toggles whether the active layer is the only one that can be edited.

### <span id="page-2-1"></span>**Delete Active Frame**

This feature is active when there is an animation. Delete the active frame from the active annotations layer.